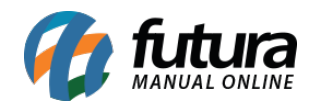

## **Cliente Jurídico**

Através do sistema *Futura PDV* é possível controlar o fechamento mensal de contas recebidas por clientes jurídicos, utilizando a opção de **Convênio**.

Para isso, é necessário que um cliente físico esteja cadastrado e vinculado a uma empresa jurídica também cadastrada no sistema, sendo obrigatório também ter um tipo de pagamento cadastrado como *Convênio* no *Futura Server.*

Para efetuar o cadastro pressione o *Atalho Alt+N* e o sistema abrirá a tela abaixo:

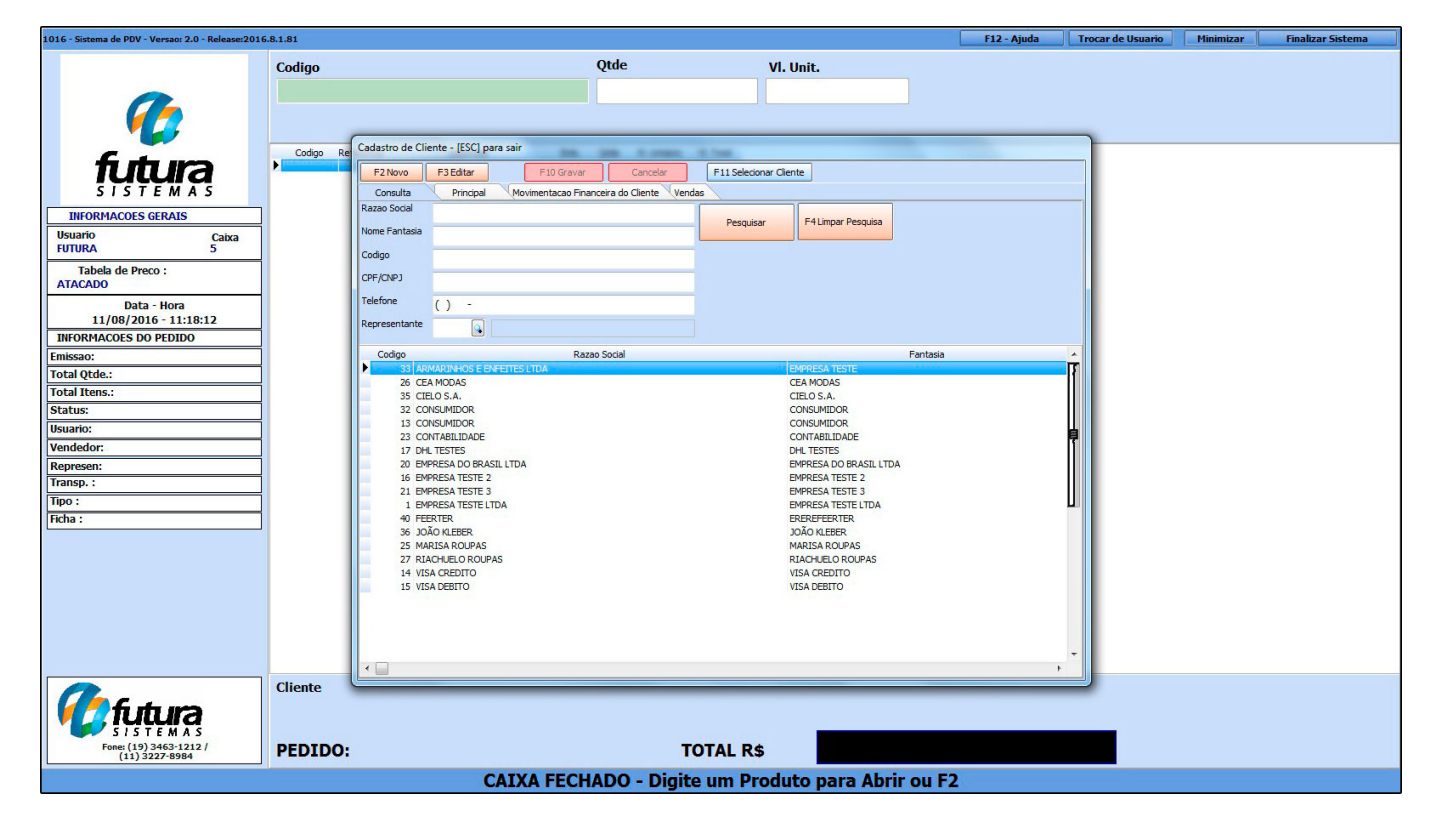

Selecione a opção *F2 Novo* e o sistema abrirá a seguinte tela:

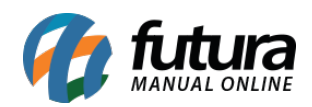

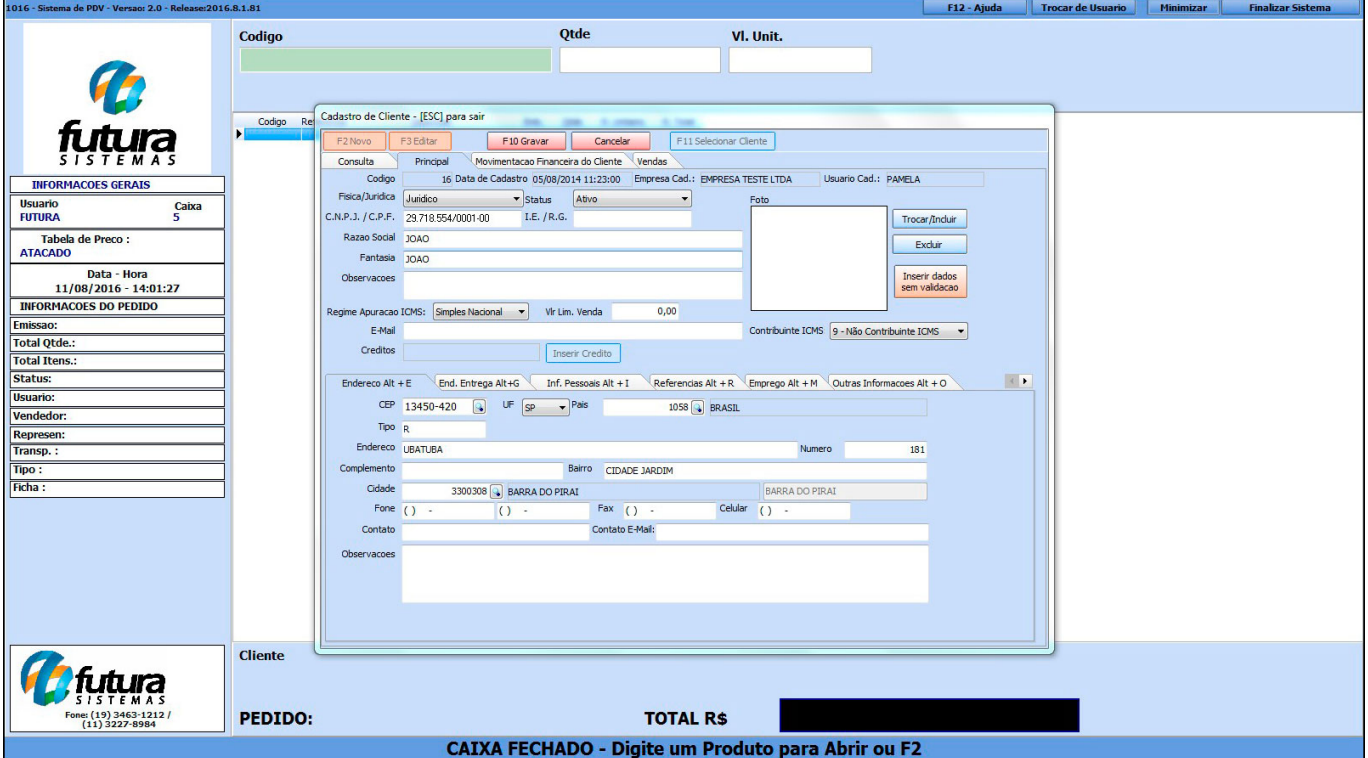

Obs: Nesta tela contém informações básicas e obrigatórias a serem preenchidas, tais como: *CNPJ, I.E* (Inscrição estadual), *Razão social*, *Nome Fantasia* e *Endereço.*

O cadastro do funcionário conveniado e da empresa que dispõem deste benefício deverá ser feito através desta mesma tela, diferenciando apenas o tipo *Jurídico/Físico.*

Após efetuar os cadastros é necessário vincular o funcionário conveniado junto a empresa pertencente ao mesmo.

Para isso, clique na aba *Emprego Alt+M* e o sistema abrirá a tela abaixo:

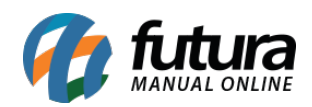

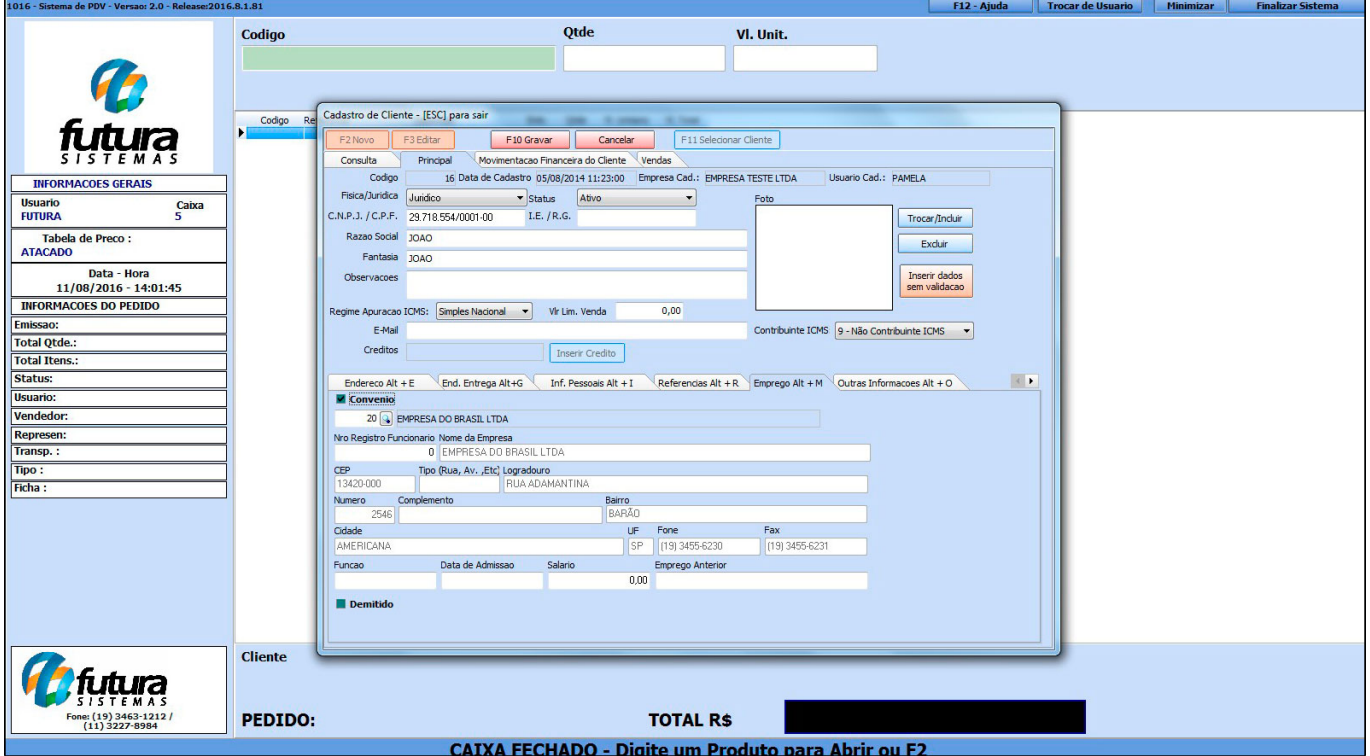

Indique a empresa pertencente a este funcionário e habilite a opção convênio.

Em seguida, clique em *F11 Selecionar cliente* e efetue a venda normalmente para este funcionário conveniado.

Após lançar todos os produtos neste pedido, aperte *F10* e o sistema abrirá a tela abaixo:

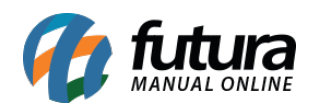

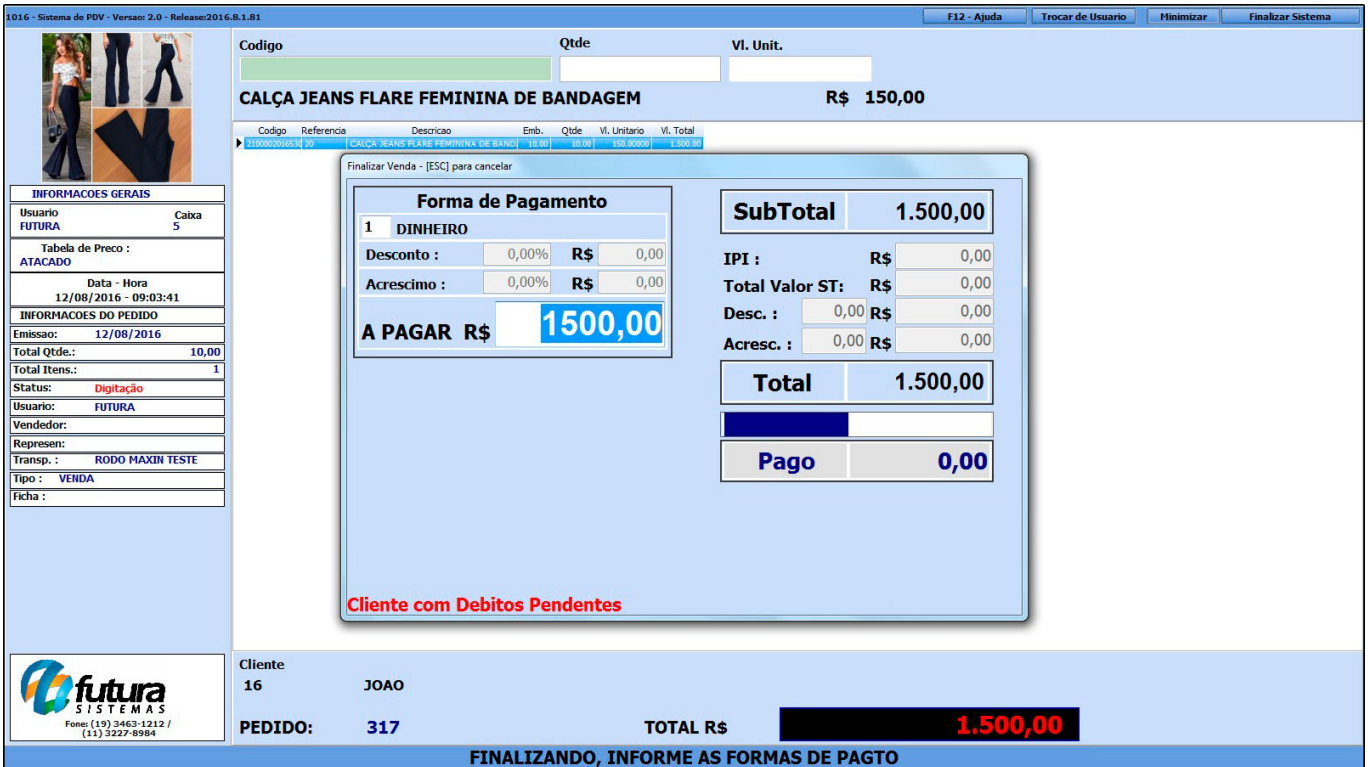

O tipo de pagamento virá como padrão *Dinheiro***,** aperte o *Atalho F2,* em seguida **Enter** e o sistema abrirá a tela abaixo:

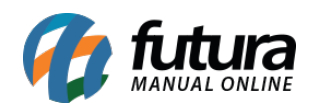

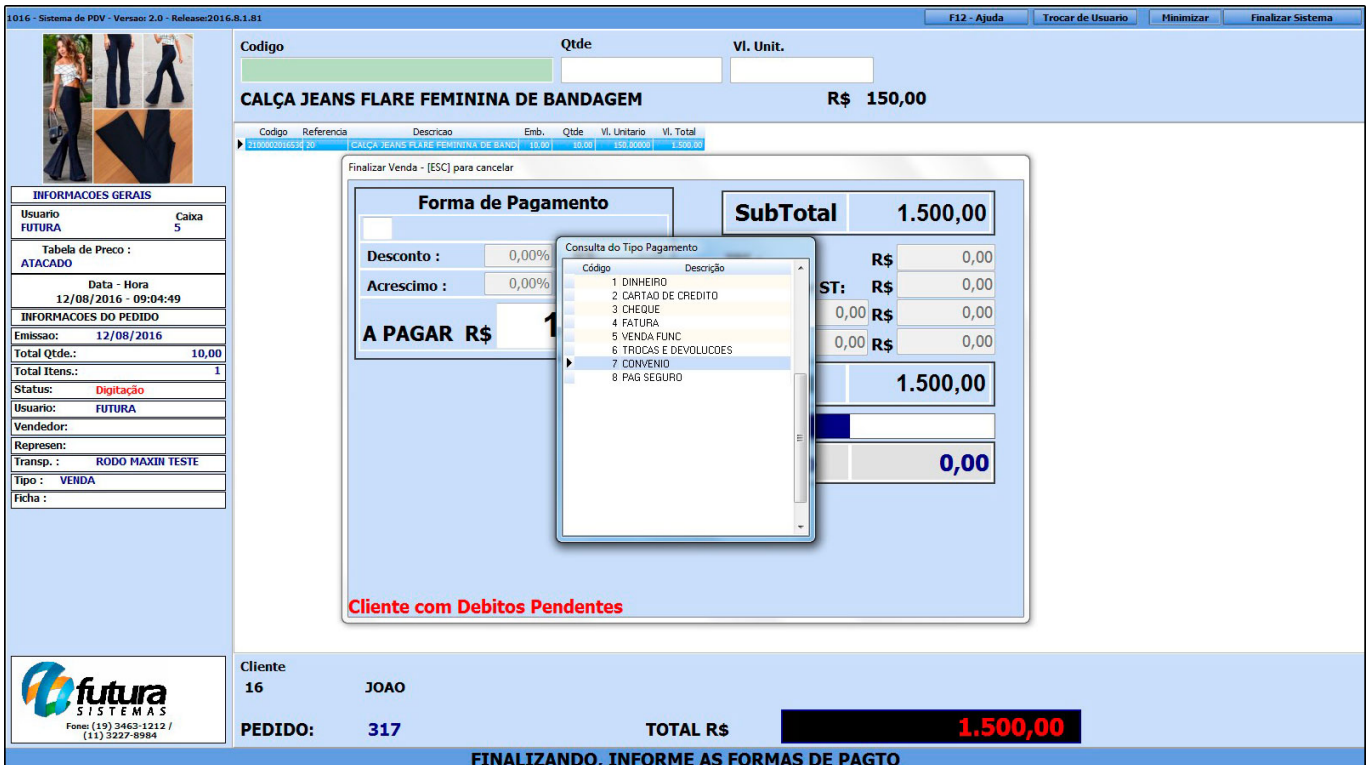

Selecione o tipo de pagamento *Convênio*, aperte **Enter** e a tela abaixo será aberta:

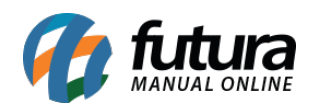

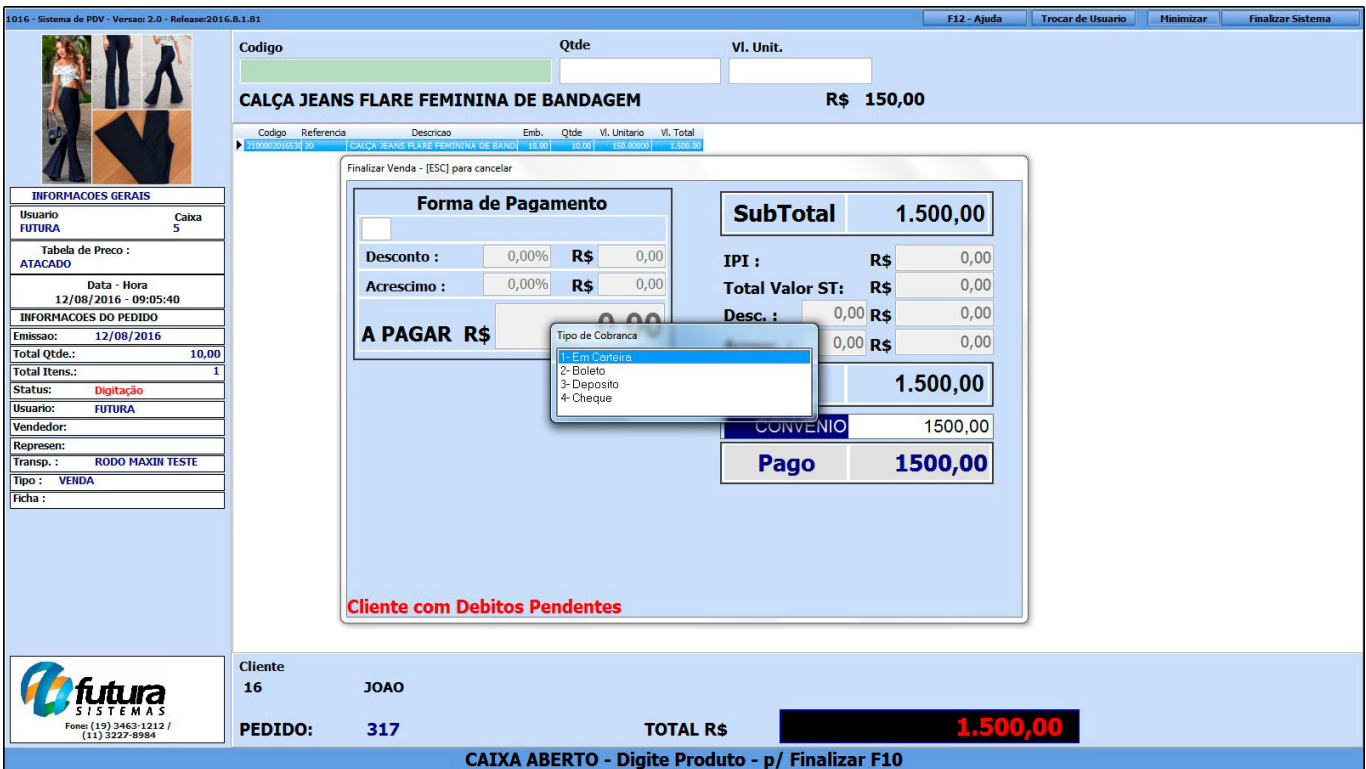

Selecione o tipo de cobrança desejado e finalize a venda.

Neste momento, o sistema irá baixar o pedido em nome do funcionário e deixar uma conta a receber aberta em nome da empresa, conforme as imagens abaixo:

## *Pedido em nome do Funcionário baixado:*

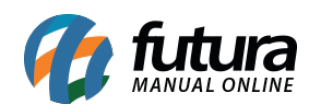

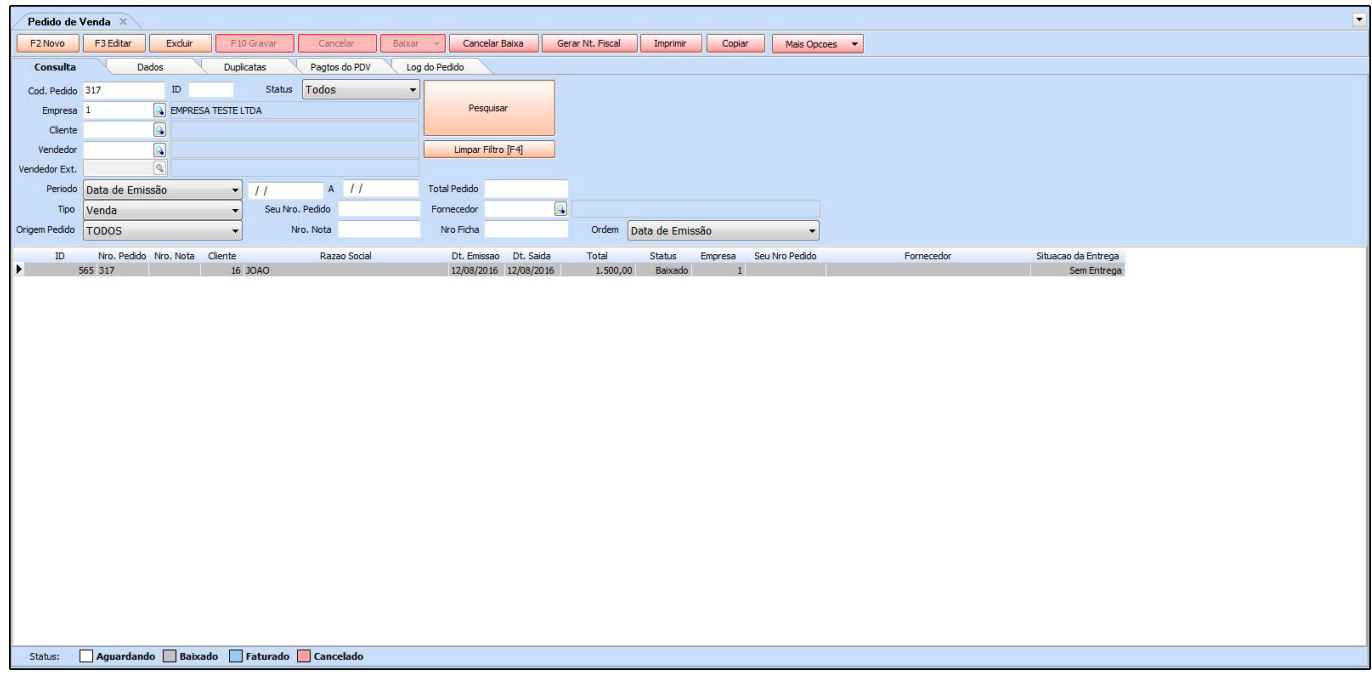

## *Conta a Receber em nome da empresa em aberta:*

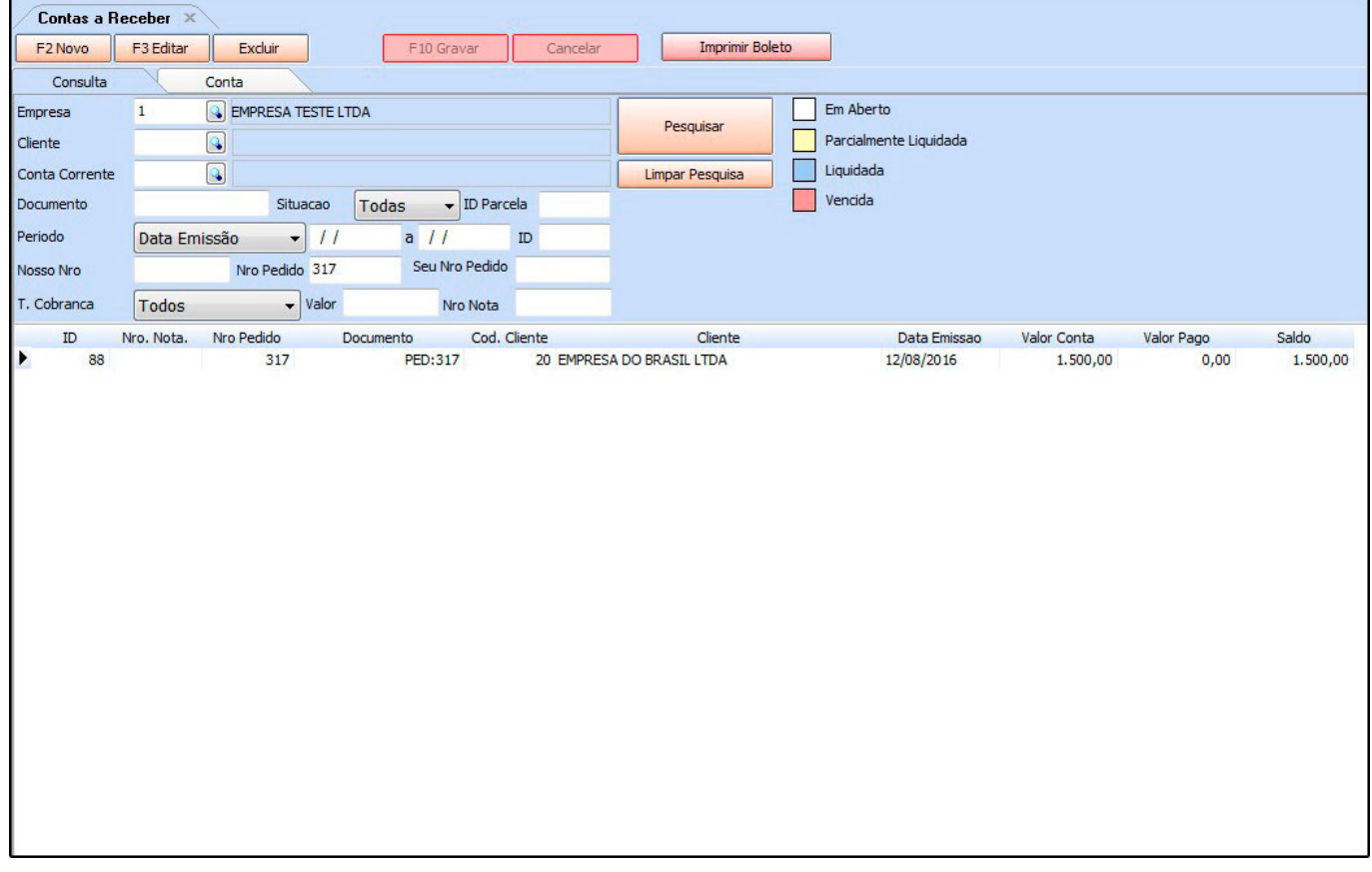

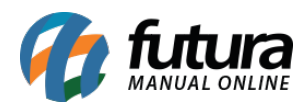

Sendo assim, ao final do período será possível verificar através do Relatório de Convênio (Menu: *Relatórios > Contas a Receber > Convênio*) todas as contas a receber da determinada empresa que foram geradas a partir das vendas emitidas para os clientes físicos conveniados para em seguida efetuar o fechamento mensal e fazer a baixa das contas através da ferramenta de *Contas a Receber > Baixa Detalhada***.**

## **Cliente Físico**

Através do sistema *Futura PDV* é possível controlar o fechamento mensal de contas recebidas por clientes físicos.

Para este tipo de caso, é necessário inicialmente que o cliente esteja cadastrado no *Atalho* Alt + N. Em seguida, sempre que for efetuar uma venda para este determinado cliente, guarde o pedido de venda através do *Atalho F11*, conforme mostra imagem abaixo:

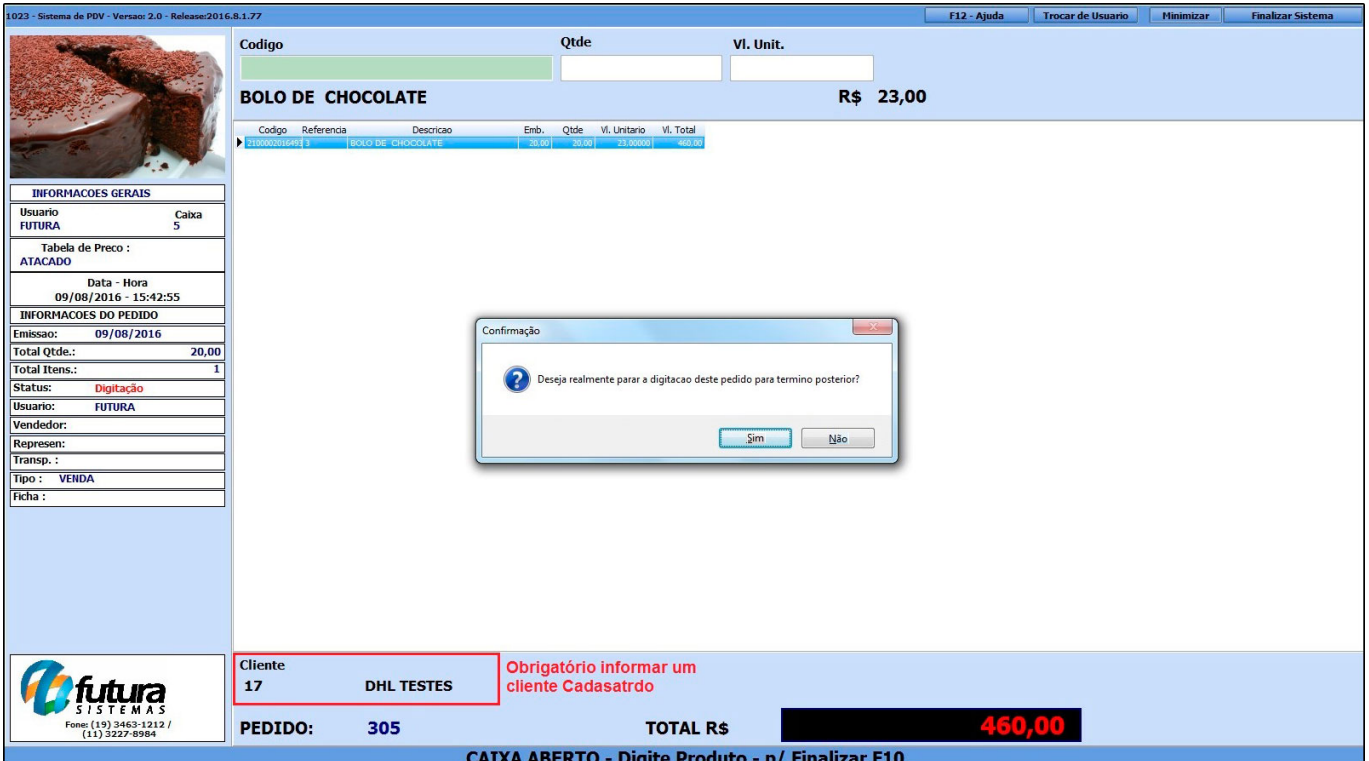

Ao final do mês quando o cliente for efetuar o pagamento de todas os pedidos, encontre um dos pedidos através do *Atalho CTRL+F3*, conforme mostra imagem abaixo:

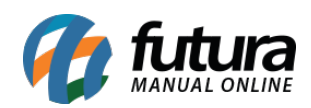

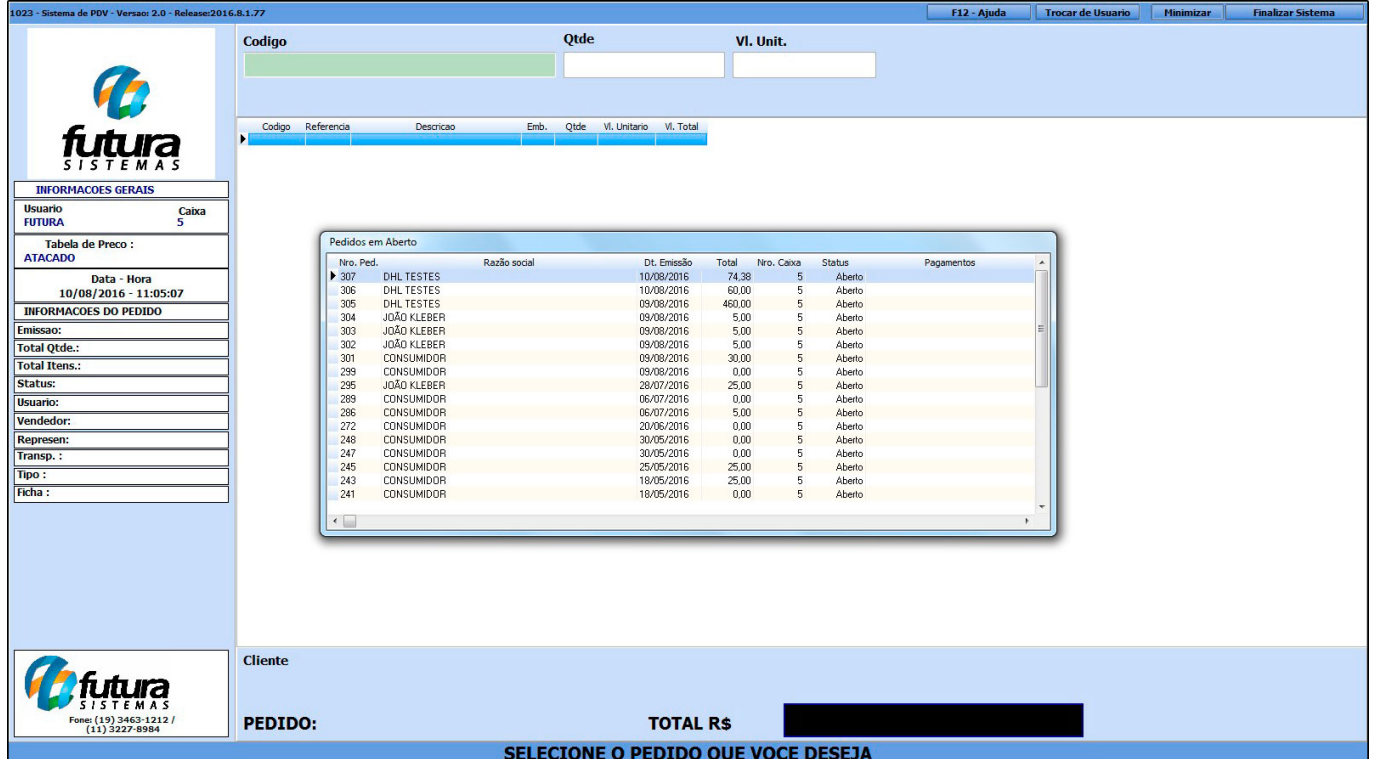

Neste momento, selecione na tela apenas um dos pedidos deste cliente. Para juntar os demais pedidos em aberto para este determinado cliente, aperte o *Atalho CTRL+Q* e o sistema abrirá a tela abaixo:

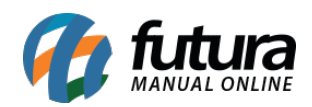

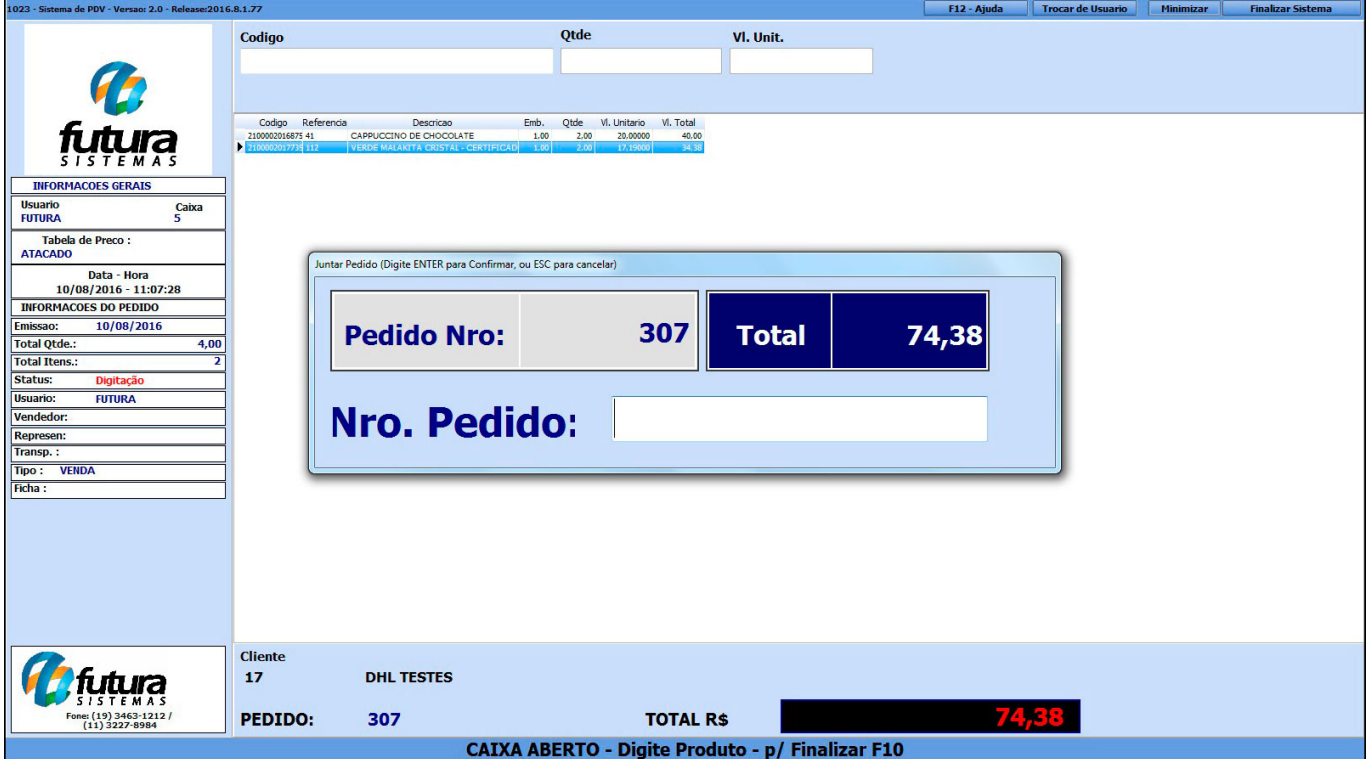

Caso saiba o número do pedido, digite neste campo e aperte *Enter*, caso contrário aperte o *Enter* e o sistema abrirá a tela abaixo:

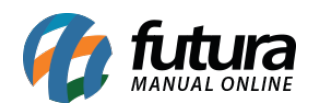

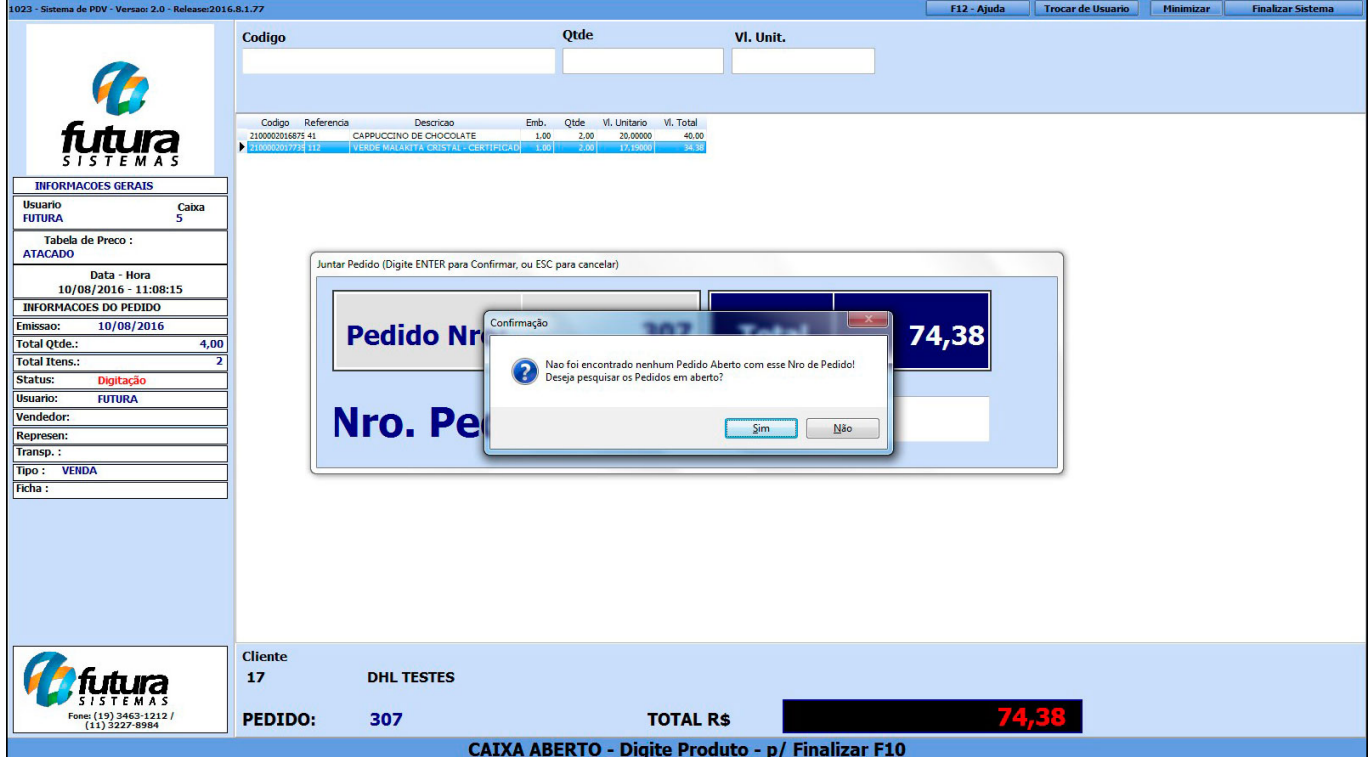

Aperte a opção *SIM* e o sistema abrirá a tela abaixo, com todos os pedidos que se encontram em aberto;

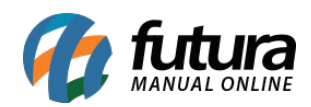

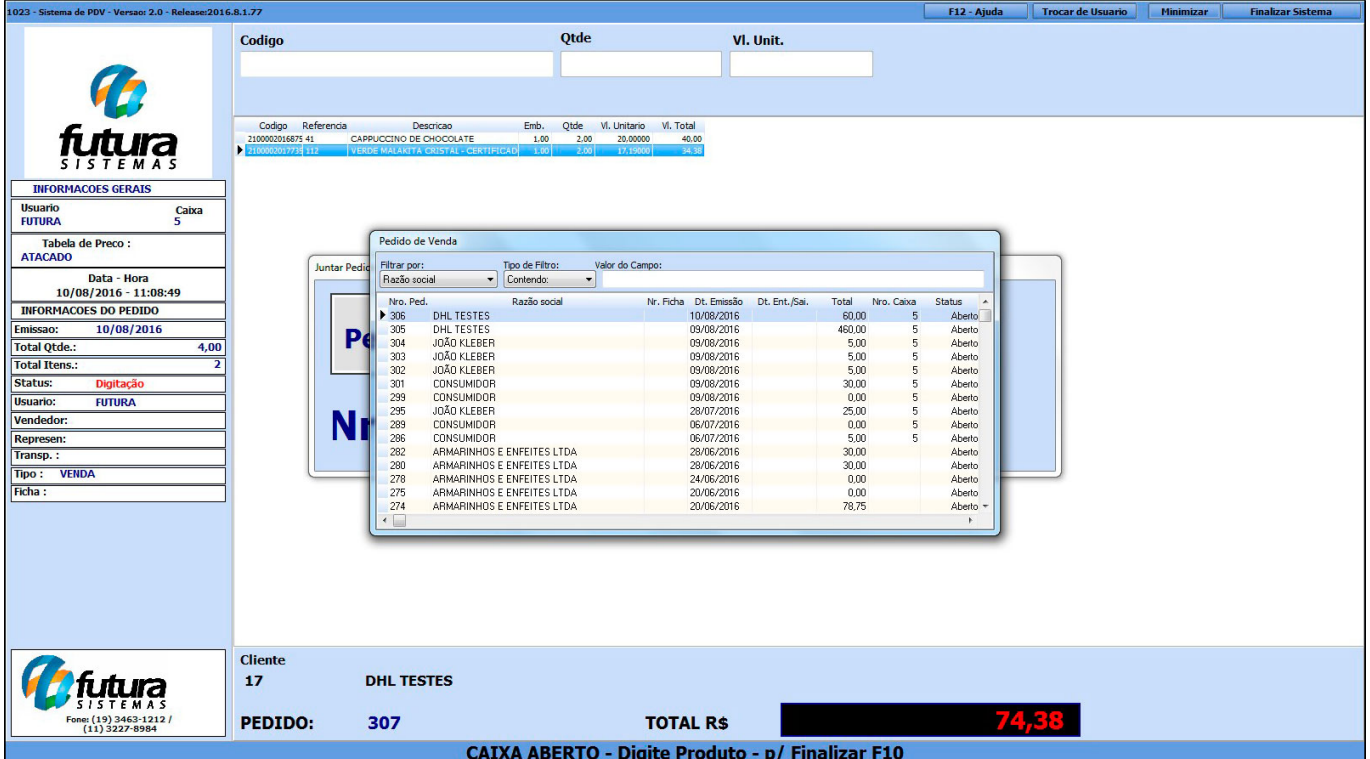

É possível filtrar os pedidos abertos de apenas um cliente inserindo o nome do mesmo no campo de busca.

Após encontrar, selecione o mesmo e aperte *Enter*, repita este procedimento até juntar todos os pedidos pertencentes a este mesmo cliente.

Ao finalizar a junção dos pedidos, aperte *F10* e finalize a venda da forma que desejar, emitindo assim um cupom fiscal e gerando o pagamento.